# <span id="page-0-0"></span>ONLINE & MOBILE BANKING USER GUIDE

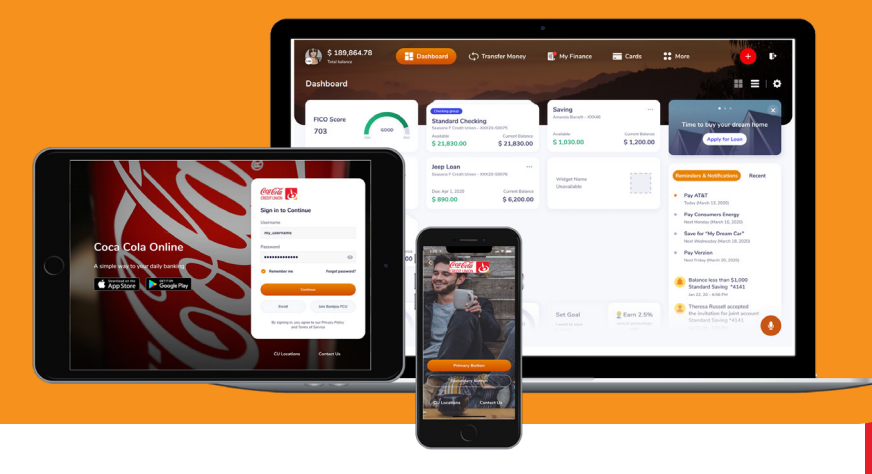

# NEW LOOK & FEEL, SAME GREAT DIGITAL FEATURES

Coca-Cola Credit Unions' Digital Banking platforms have been upgraded to offer our member's an even more robust user-experience. You'll find all the same features and functionality you're used to, plus a streamlined, user-friendly, mobile-friendly design. Changes and updates are necessary to stay current with security and technology, and we strive to make it as easy as possible for you to manage your CCCU accounts, whether you're on-the-go or hanging out at home.

# **ONLINE BANKING OVERVIEW**

[How to enroll in Online Banking](#page-1-0) 

# **ONLINE BANKING BASICS**

[View account activity](#page-2-0) [Print or download account activity](#page-2-0) [Customize dashboard](#page-2-0) [Update contact information](#page-2-0) [Send a secure message](#page-3-0) [Send a wire transfer](#page-3-0) [Set-up an alert](#page-4-0)

# **OTHER FEATURES**

[Make transfers between internal CCCU accounts](#page-4-0) [Make a payment to a CCCU loan from a CCCU account](#page-4-0) [Set-up accounts for external transfer](#page-5-0) [External transfer from another financial institution](#page-5-0) [External transfer from an CCCU account](#page-6-0) [View CCCU Credit Cards](#page-6-0)

# **STATEMENTS**

[Manage statement delivery preference](#page-7-0) [View estatements](#page-7-0) [estatements notifications](#page-7-0)

# **MOBILE APP**

[Download & access the CCCU Mobile App](#page-8-0) [Make a Mobile Deposit](#page-8-0) [Customize the Dashboard](#page-9-0)

# <span id="page-1-0"></span>ONLINE & MOBILE BANKING USER GUIDE

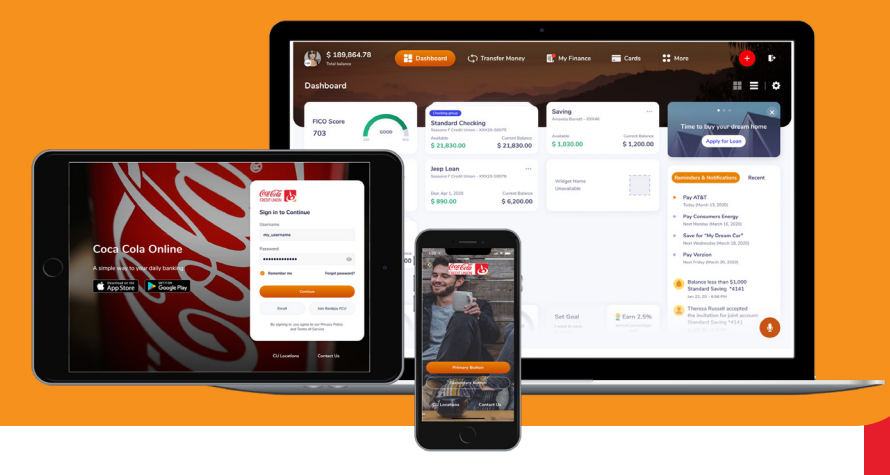

# ONLINE BANKING OVERVIEW

### **How to enroll in Online Banking for 1st time users**

1. Visit [creditunion.coca-cola.com](http://creditunion.coca-cola.com) and in the digital banking box, click LOG IN.

2. Click ENROLL NOW

3. Enter your Account Number, Social Security Number, and Date of Birth.

*Please note: your account number should not be entered with any leading zeros. The information must match what is currently on your account records.*

4. Enter a Username and Password of your choice.

5. After reading the Terms and Conditions, click the box to agree.

6. Complete the reCAPTCHA process and click SUBMIT.

7. A pop-up box will appear and ask for a verification code. As part of the multifactor authentication security process, a verification code will be sent to the email address on your account record. Enter the verification code received in your email and click Submit

*Please note: your email address will appear partially masked in the pop-up box. If this is not your email address, contact us to update your account information.*

8. If successful, you will be logged in to the digital banking dashboard.

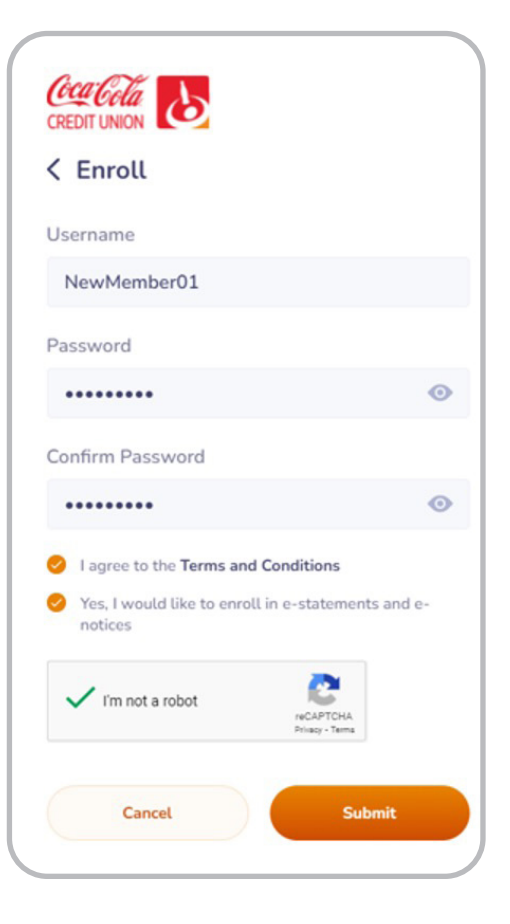

# ONLINE BANKING BASICS

### <span id="page-2-0"></span>**View account activity**

1. From the Dashboard, click the account tile you wish to view.

2. The History tab will show a list of recent transactions. You can search for a specific transaction or filter account activity by category or date range. Transactions can also be filtered by posted, pending, and on-hold.

3. The Account Info tab will provide information such as MICR number, account open date and more.

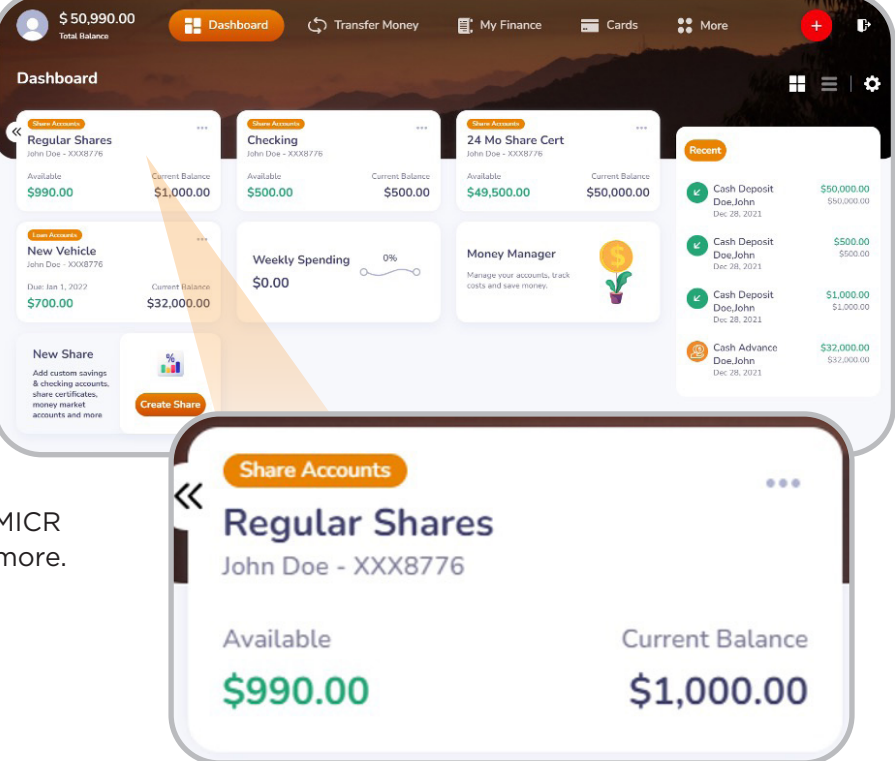

# **Print or download account activity**

- 1. From the Dashboard, click the account tile you wish to view.
- 2. Click PRINT to print transaction history.
- 3. Click DOWNLOAD and set the date range.
- 4. Select the file format and click DOWNLOAD.

### **Update contact information**

- 1. From the Dashboard, click MORE.
- 2. Select PROFILE SETTINGS and update contact information you wish to change.
- 3. Click SAVE CHANGES.

4. A pop-up box will appear requiring a verification code. Select the mobile phone or email option in which you choose to receive the code.

5. Click GET CODE.

6. Enter the Verification Code and click UPDATE PROFILE. You will receive a confirmation email or text.

#### <span id="page-3-0"></span>**Send a secure message**

1. From the Dashboard, click MORE and then SECURE MESSAGE.

2. Type your message and click SEND.

3. A pop-up will appear confirming your message was sent.

4. Click OK and you will be taken back to the Messages screen.

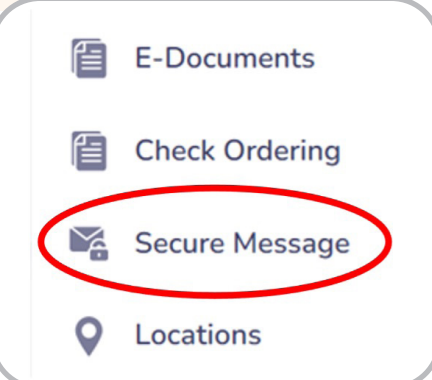

# **Send a wire transfer**

- 1. From the Dashboard, click TRANSFER MONEY.
- 2. Ensure Internal Account is highlighted and select the account you want to transfer money from.

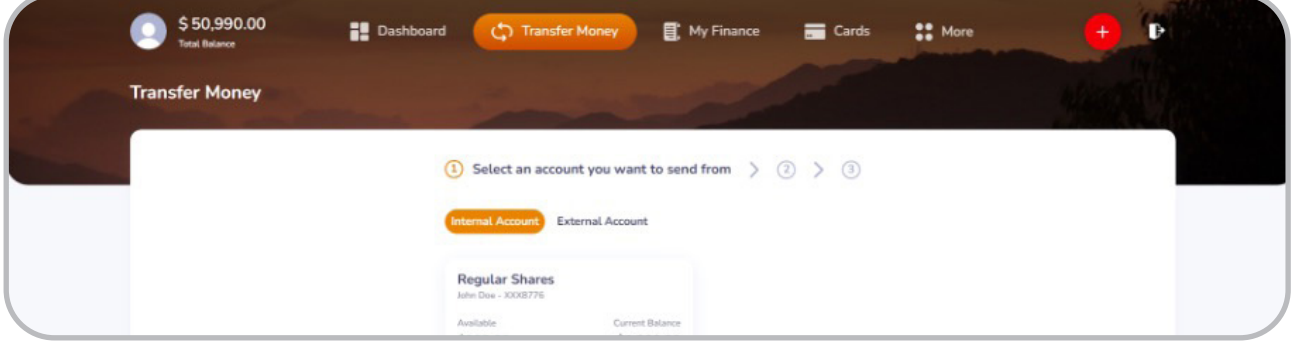

3. Step 2 will appear on the right side of the screen. Click Wires, then select desired Recipient or choose NEW RECIPIENT to wire monies to and click CONTINUE.

4. Verify your prepopulated information. Complete form by filling in amount and any other field needed for the wire.

5. Sign wire form. Date is prepopulated

6. Click the Blue CONTINUE button at the top of the Wire form.

7. Click I AGREE to the terms and conditions of the service. Your document will be submitted.

8. Click CLOSE to return to the Accounts Dashboard.

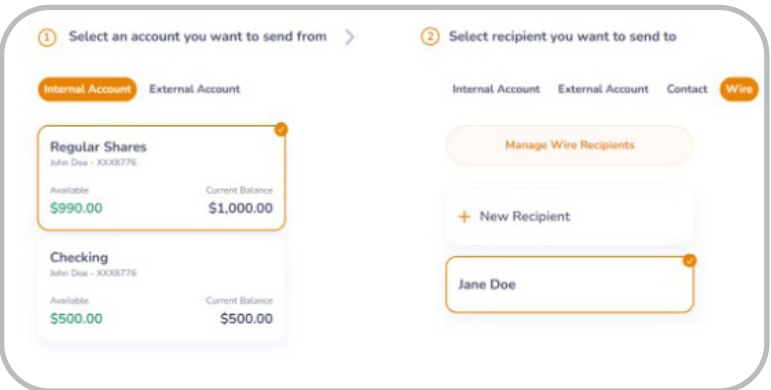

#### <span id="page-4-0"></span>**Set-up an alert**

1. From the Dashboard, click MORE.

2. Click ALERTS. You will see a list of the alerts you've already created.

3. Click ADD A NEW ALERT.

4. Select the **Account** or **Card** you want to add an alert on and click NEXT TO ALERT TYPE.

- 5. Select the type of alert and click NEXT.
- 6. Complete the alert settings to customize your alert.
- 7. Select how you would like to receive the alert.
- 8. Click SAVE.

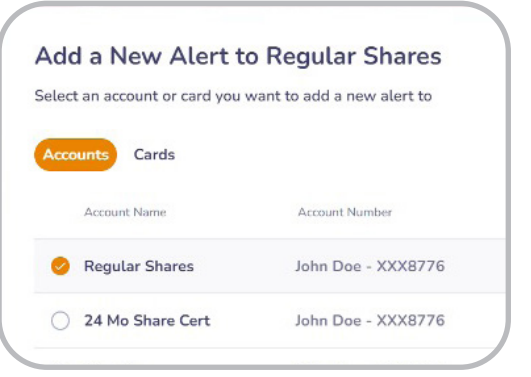

# OTHER FEATURES

# **Make transfers between internal CCCU accounts**

- 1. From the Dashboard, click TRANSFER MONEY.
- 2. Ensure Internal Account is highlighted and select the account you want to transfer money from.

3. Step 2 will appear on the right side of the screen. Select the account you want to transfer to and click CONTINUE.

4. Verify the information that you want to send money from and to are correct. If not, click GO BACK.

5. If the information is correct, enter the Amount and Date.

6. Use the drop-down arrows to select the Frequency of the transfer and enter an End Date, if needed. A Memo may be added. Click CONTINUE.

7. Review the transfer information and click GO BACK to make changes

or CONTINUE to complete the transfer.

#### **Make a payment to a CCCU loan from a CCCU account**

- 1. From the Dashboard, click on TRANSFER MONEY.
- 2. Select the account you want to transfer money from.
- 3. Select the loan account you want to make a payment on and click CONTINUE.
- 4. Verify the correct loan account is listed. If not, click GO BACK.

5. If the loan account is correct, select the Payment option. If you select Minimum Payment Due, the Amount will be populated with the payment amount. (The Date will default to today's date but can be changed.)

6. Use the drop-down arrows to select the Frequency of the transfer and enter an End Date, if needed. A Memo may be added. Click CONTINUE.

7. Review the transfer information and click GO BACK to make changes or CONTINUE to complete the payment transfer.

<span id="page-5-0"></span>External account transfers can be used to transfer money to or from your Coca-Cola Credit Union account to or from your account at another financial institution.

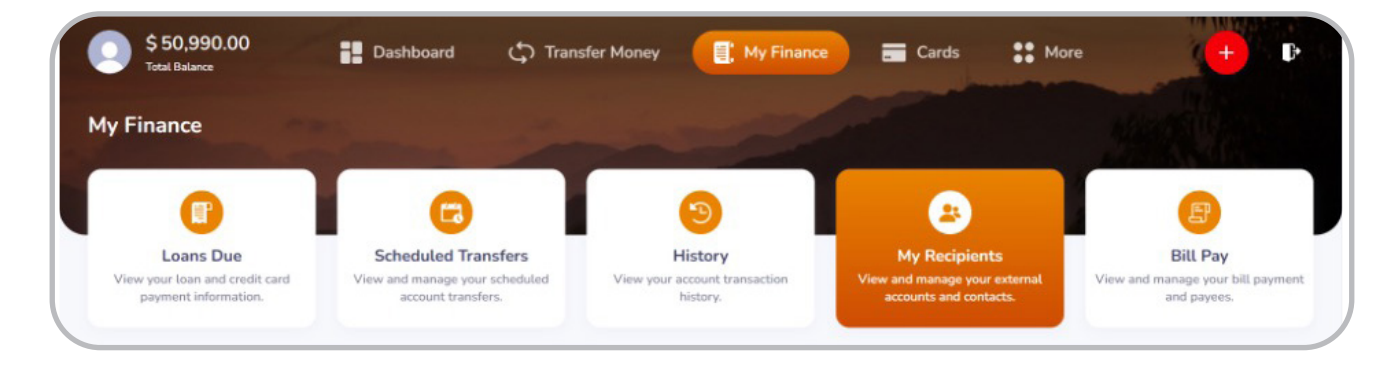

- 1. From the Dashboard, click MY FINANCE.
- 2. Click MY RECIPIENTS and select External Accounts.
- 3. Click ADD EXTERNAL ACCOUNT, Select Account Permission, click Next

4. Enter Account Nickname or Bank Name, Routing Number, Account Number, and Account Type, click Next.

5. Review the New Recipient information and click GO BACK to make changes or Click ADD RECIPIENT.

### **External transfer from another financial institution**

1. From the Dashboard, click TRANSFER MONEY.

2. Choose External Account and select the account you want to transfer money from.

3. Step 2 will appear on the right side of the screen. Choose Internal Account to choose the account you wish to transfer money to.

4. Click CONTINUE.

5. Enter the Amount and Date. Use the drop-down arrows to select the Frequency of the transfer and enter an **End Date**, if needed.

6. Agree to the Terms and Conditions and Click CONTINUE.

7. Review the transfer information and click Go Back to make changes or CONTINUE to complete the transfer.

*Please note: the first time a transfer is initiated from another financial institution, it will take five business days to settle. Subsequent transfers from the same institution will settle the next business day.*

- <span id="page-6-0"></span>1. From the Dashboard, click TRANSFER MONEY.
- 2. Select the Internal Account you want to transfer money from.

3. Step 2 will appear on the right side of the screen. Choose External Account to send money to your account at another financial institution.

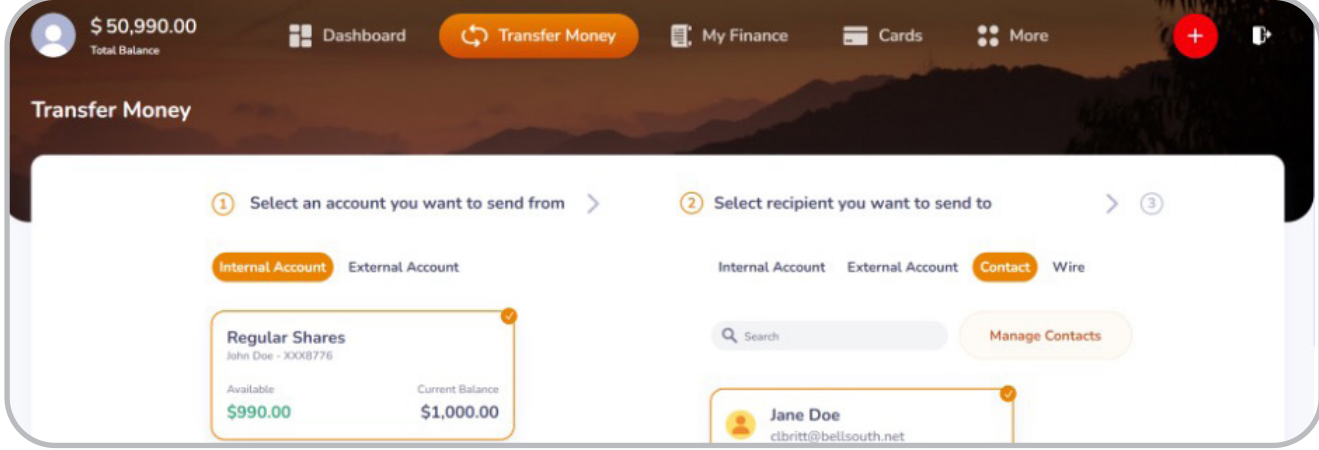

#### 4. Click CONTINUE.

5. Enter the Amount and Date. Use the drop-down arrows to select the Frequency of the transfer and enter an End Date, if needed.

6. Agree to the Terms and Conditions and Click CONTINUE.

7. Review the transfer information and click Go Back to make changes or CONTINUE to complete the transfer.

*Please note: external transfers to another financial institution will take five business days to settle.*

### **View CCCU Credit Cards**

- 1. From the Dashboard, click CARDS.
- 2. Click MANAGE CARD. Your CCCU account information will appear in a new browser.

3. When finished, close the window and click back on the CCCU Online Banking browser window to get back to your dashboard.

# EDOCUMENTS (STATEMENTS/TAX FORMS)

# <span id="page-7-0"></span>**Enroll in eStatements**

- 1. From the Dashboard, click on MORE.
- 2. Click eDocuments.
- 3. On the Account desired, AGREE to the Terms and Conditions and Click ENROLL.
- 4. A pop-up box will appear requiring a verification code.
- 5. Enter the VERIFICATION CODE and Click ENROLL
- 6. You are redirected to the Statements tab to select and view your statements.

#### **View eStatements**

- 1. From the Dashboard, click on MORE.
- 2. Click eDocuments and select the account you want to view.

3. The eDocuments page will display in a new tab. Click on the year, followed by the month of the statement you wish to view. You can preview or download the statement. Clicking on the statement month name will preview the statement in a new window. Clicking on DOWNLOAD next to the desired month will download the statement.

4. The statement will download and appear in a pop-up. Click on the statement PDF file.

5. The PDF file will display in a new window. You can print or save the file by clicking on the download or print icons at the top of the page.

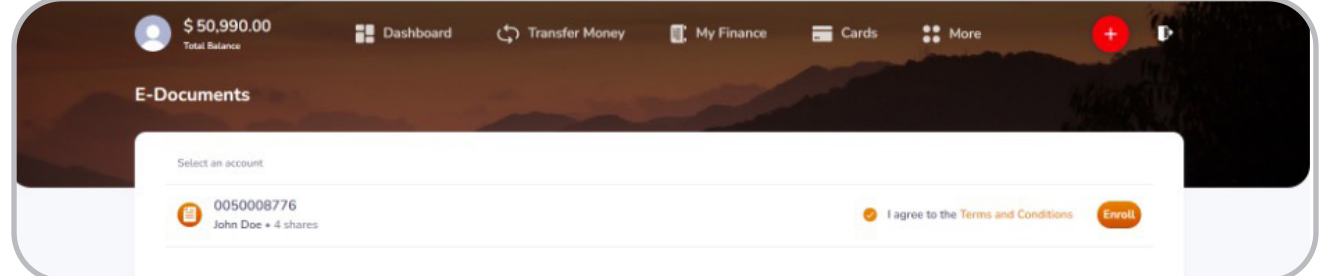

#### **eStatements notifications:**

If you are enrolled in eStatements, you will receive an email notification when your documents are available in online banking. Please do not reply to the notification email. If you have a question, please send a secure message in digital banking, email us at [creditunion.coca-cola.com](http://creditunion.coca-cola.com), or give us a call at 404-676-2586.

# MOBILE APP

### <span id="page-8-0"></span>**Download & access the CCCU Mobile App**

- 1. From your mobile device, go to the App Store or Google Play Store and search for *Coca-Cola CU.*
- 2. Download the CCCU mobile app.
- 3. When ready to login to, select the CCCU app icon on your mobile device.

4. Login using your current online banking username and password. If you have not yet enrolled in online banking, you will need to do so before you can use the CCCU mobile app.

#### **Make a Mobile Deposit**

Mobile Deposit allows you to deposit checks quickly and securely simply by snapping a photo of the front/back of your check with your cellular device.

- 1. Launch the CCCU app and login. Tap the RED PLUS SIGN.
- 2. Tap REMOTE DEPOSIT and then DEPOSIT CHECK.
- 3. Tap the account you want to deposit to.
- 4. Read the Remote Deposit Guidelines and tap each box to indicate you have read the statement.\*
- 5. Tap CONTINUE.
- 6. Tap the camera icon to take a picture of the front of the check.
- 7. Read the Check Endorsement Guidelines and tap the box to indicate you have read completely.
- 8. Tap CONTINUE.
- 9. Tap the camera icon to take a picture of the back of the check.
- 10. Enter your check amount and tap CONTINUE.
- 11. Review the Mobile Deposit and tap CONFIRM if the deposit is correct.

12. A deposit **confirmation** screen will appear.

*Please note: You may tap "Don't show again" to prevent the guidelines from showing with each deposit you make.* 

# CUSTOMIZE DASHBOARD IN APP:

# <span id="page-9-0"></span>**Hide/Unhide Accounts**

1. Swipe left to hide or unhide an account.

#### **Create a Group**

At the bottom of the dashboard tap the customize dashboard tile.

- 1. Tap on CREATE A NEW GROUP.
- 2. Select the accounts you want to add and tap GROUP.
- 3. Enter your group name.
- 4. Tap CREATE GROUP.

#### **Edit a Group**

At the bottom of the dashboard tap the customize dashboard tile.

- 1. Tap the group you wish to edit.
- 2. You will have the option to edit the group name.
- 3. Tap SAVE & CONTINUE.
- 4. Make the appropriate changes.
- 5. Tap GROUP at the top of the screen.
- 6. Tap DONE to return to the dashboard.

#### **Rearrange Accounts**

- 1. Tap and hold the account you wish to move.
- 2. Move the account on the screen.
- 3. Note that any changes made in mobile will be reflected in the desktop version.

# **Update contact information**

- 1. Tap the PROFILE ICON in the top left corner of the screen.
- 2. Tap EDIT on the top right corner of the screen.
- 3. Tap MAKE CHANGES and save.
- 5. Choose email or text for the validation code.
- 6. Enter the validation code.
- 7. Your changes will be saved.